# MATCH! Exhibitor How-to Guide

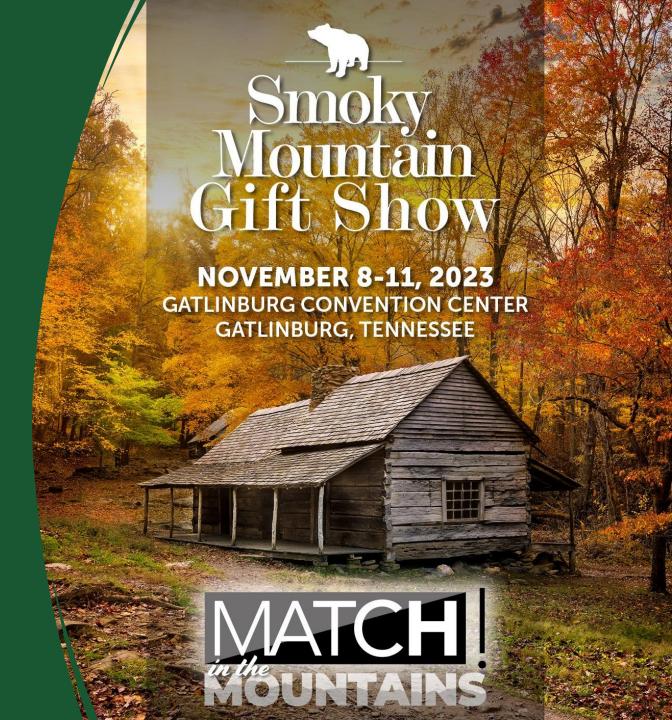

## **SUMMARY**

Login, page 3

**Update your Profile**, page 5

**Manage Calendar Availability**, page 6

**Network,** page 7

Request a Meeting, page 8

**Accept a Meeting Request,** page 9

#### **LOGIN**

• You'll start by creating your profile via an email sent from the Smoky Mountain Gift Show team

(noreply@meetingportal.clarionevents.com) with the subject: NOW LIVE! Smoky Mountain Gift Show MATCH! 2023

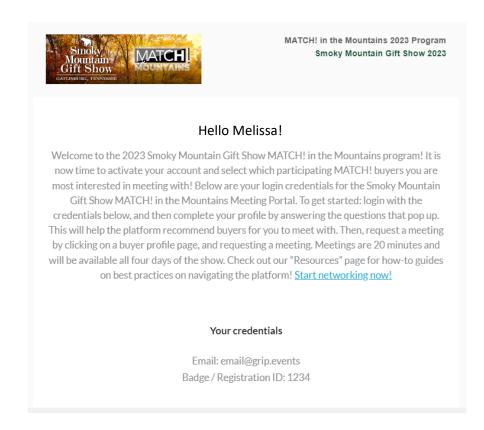

If you don't see this email in your inbox, please check your spam or contact the MATCH! team.

## LOGIN, con't

• Navigate to the event platform and click "**Login**" to claim your account by using your Email Address that you registered with and Badge/Registration ID.

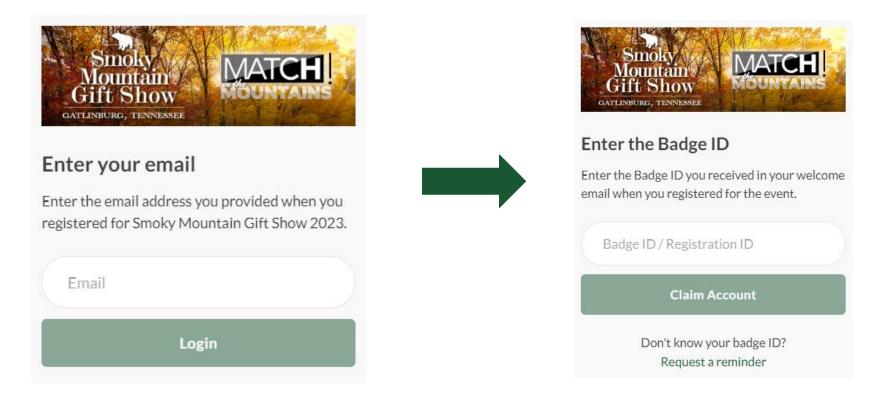

Once you claim your account, you will be able to create a password to use every time you login to the platform.

#### UPDATE YOUR PROFILE

• Once you're logged in, confirm your registration details for you by answering the questions that first pop up, or access it later by clicking "Profile" at the top right.

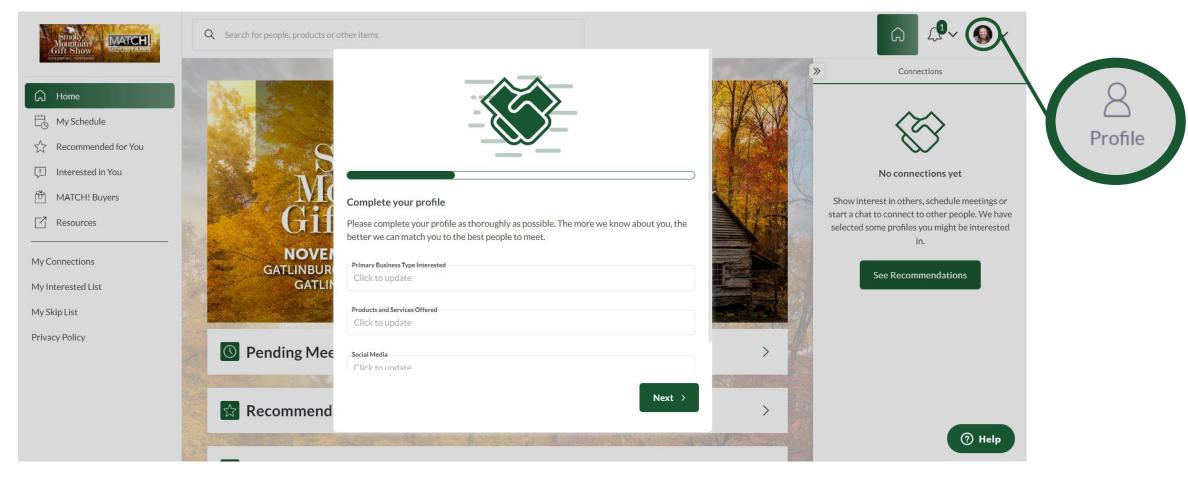

To add a headshot to your profile, click "Profile" after first logging in.

#### MANAGE CALENDAR AVAILIBILITY

- Click "**Profile**" aka the circle headshot in the right corner, then "**Manage My Availability**" on the left navigation bar to update the times you're available to meet.
  - Range of Daily Availability: Easily set up a single range of times for all show days.
  - **Event Days:** Change the times you are available for each day.
- Don't forget to hit "Save" when finished.

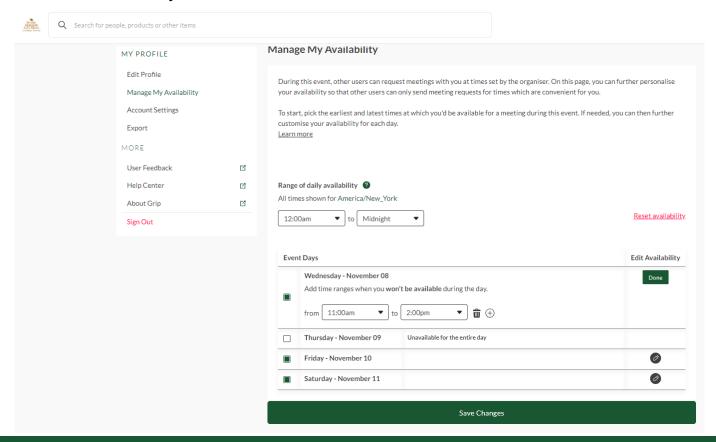

### **NETWORK**

• To browse the list of **MATCH! Buyers** click the link on the left navigation bar.

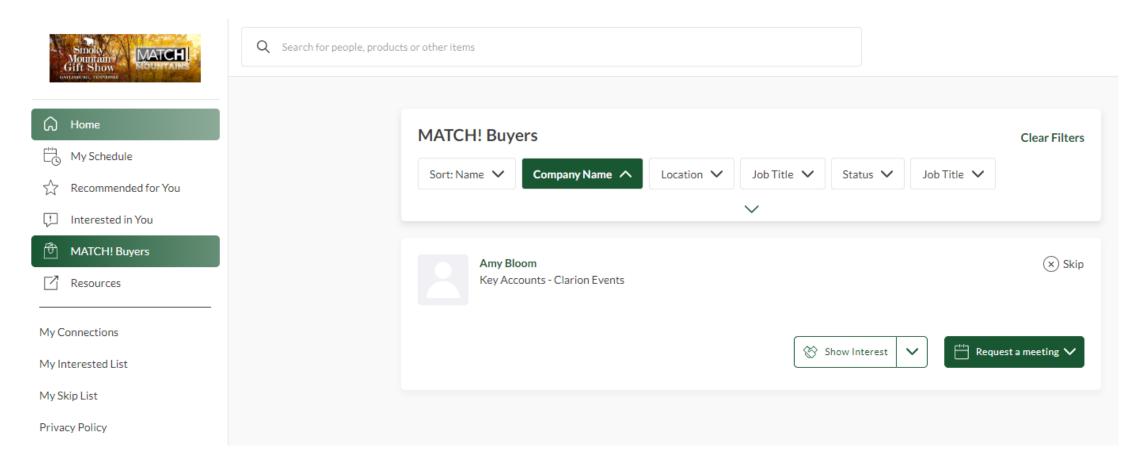

Filter the list by selecting the demographics at the top of the page.

## REQUEST A MEETING

• While browsing the platform, if you find you'd like to meet with someone, click "**Request a Meeting**" next to their name. From their profile page, you can request a meeting.

The platform will automatically select a time available to you and the fellow event participant. It will automatically fill in your booth as the

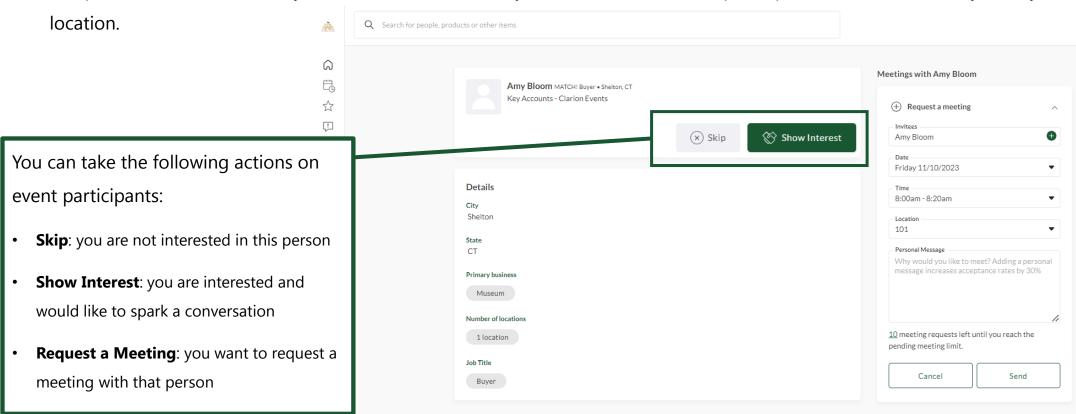

## ACCEPT A MEETING REQUEST

- To accept the meeting request via email, simply click "**Accept**" in the email notification.
- To accept via the platform, click "My Schedule" on the left navigation panel. Then filter by "Meeting Status" to view all meeting requests still awaiting a response.

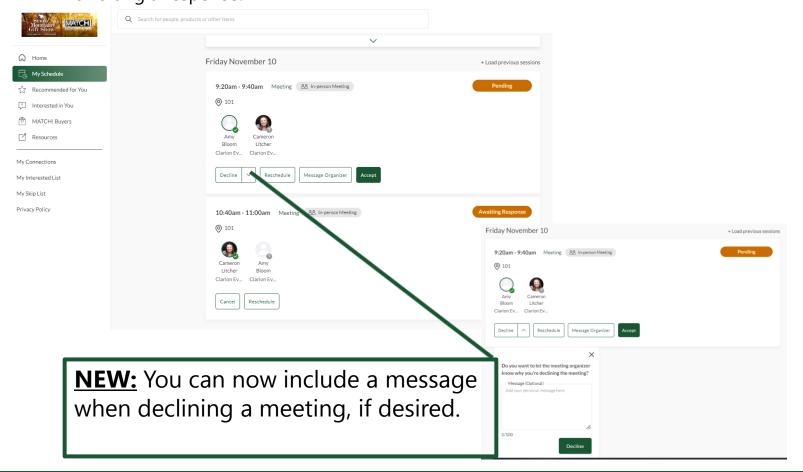

#### **DIFFERENT MEETING STATUSES:**

**Scheduled**: The meeting has been confirmed by both parties.

**Pending**: Someone has requested a meeting with you and you need to approve it, decline it or reschedule it.

**Awaiting Response**: You have requested a meeting with someone and they need to approve it, decline it or reschedule it.

**Declined**: The meeting has been declined by you and/or the other person.